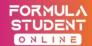

# DYNAMIC FINAL DLC USER GUIDE

The Final DLC for rFactor 2 which will be used in the Dynamic events on the 8<sup>th</sup> of August can be downloaded from the following link: https://drive.google.com/file/d/1ToHSrWnKrm7ZJtpllSFLu8EdMjfDUCHm/view?usp=sharing

Password: the same as in the previous version

## How to uninstall "Formula Student Online V1" mod

To avoid possible errors before you install the newer version of the mod, you have to uninstall the previous version. Here is how:

- 1. Open the rFactor 2 Launcher
- 2. Click on content
- 3. Select Formula Student Online v1 and click on uninstall.

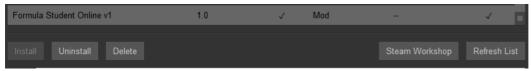

- 4. After uninstalling the mod, you have to uninstall all of it's components also.
- 5. Select FSO\_Super\_Special (Location), FSOnline ZalaZone (Location), FSO\_EV (Vehicle) and Formula Student Online (Vehicle) then click on Uninstall.
- 6. After uninstalling all the components, restart rF2 Launcher and install "Formula Student Online V2" mod

## How to install "Formula Student Online V2" mod

- 1. Extract the "Formula Student Online V1" rfmod file to the ...rFactor2\Packeges folder
- 2. Open the rFactor 2 Launcher
- 3. Click on content
- 4. Select "Formula Student Online v1" from the list
- 5. And finally, click on Install.

## How to join the servers

- 1. Open the rFactor 2 Launcher
- 2. Click on Multiplayer

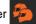

- 3. Click on !FSO Autocross practice // !FSO SuperSpecial Practice from the list
- 4. Click on Join Race. (Password is the same as for the DLC file)
- 5. Select your team's car // If your team does not have a car, select one of the base cars.

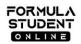

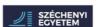

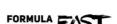

cooperative

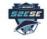

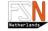

TITLE: LOREM IPSUM

SUBJECT: SUBLINE MESSAGE

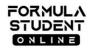

## Your Name Inside rFactor 2

It is important that each driver joins the server with his / her full name and his / her team's car number: <#00> <FirstName> <LastName>

To change your name in rFactor 2 multiplayer you have to do the following:

- 1. Go to the rFactor AppData folder, the path for which will typically be 'AppData\Roaming\.rFactor' If you can't find this folder press windows button + R and open %appdata%
- 2. Here you will find a file called 'rfactor.name' open this file using a program like Notepad
- 3. Edit all three lines like this: (first name <#00 FirstNamer>, last name <LastName>, and nickname <#00 FirstName LastName>)
- 4. Save and close the file
- 5. Right-click on the file and select 'Properties'
- 6. Ensure that the 'Read-only' field is checked under the 'General' table (select it if not), and select the 'OK' button

## **Discord**

We created a Discord server, which will serve as a hotline during the dynamic event to share possible urgent information. Joining the discord server is mandatory for dirvers.

Please edit your name in Discord as follows: [First Name] [Last Name] #[category][car number] For Example:

Racing Driver #C99 (E - Electric, C - Combustion)

To join the Discord server simply click on the following link: https://discord.gg/zkkretQ

## **User Agreement**

It is not allowed to unpack, modify or use any part of the DLC released for rFactor 2 beyond the Formula Student Online event.

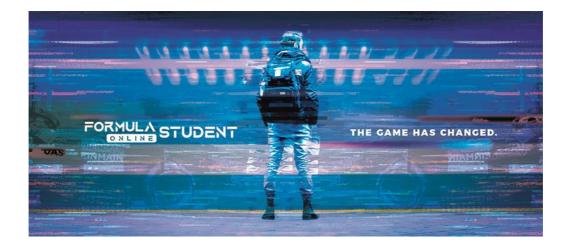

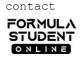

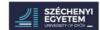

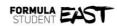

cooperative

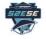

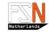